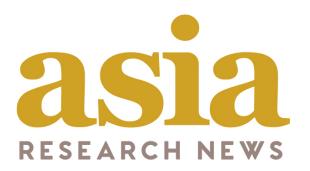

# Journalist User Guide

asiaresearchnews.com

## Welcome to the redesigned home of Asia Research News!

Over the last 15 years, our company has evolved to offer a comprehensive suite of communication services for our clients and journalists. We have developed this new website to better serve you and the research community in Asia. Besides a new URL and modern look, our new website offers an expanded array of features. We know it will take some time to adapt, but we hope this guide will help smooth the transition.

The guide is for Journalists and has several sections

- User types
- Accessing your account and My account
- Press Releases
- Announcing Events
- Advertise Jobs

Please email us if you run into any issues – we are here to help. Email: info@researchsea.com

## **User types and registrations**

The first item we would like to highlight to you is the different types of registrations available on this new website. See below for the 3 main registrations – Journalist, Researcher and Institutions.

| Journalist   | Available to credentialed journalists only. Registered journalists are able to access embargoed press releases, contact researchers who have agreed to be contacted by the media, post relevant announcements and job vacancies that would be of interest to the research communication community. |
|--------------|----------------------------------------------------------------------------------------------------|
| Researcher   | Over the years, we received numerous expressions of interest from researchers, therefore we have created a new type of account for researchers to register themselves.                                                                                                    |
| Institutions | There are two types of Institution registrations, Premium and Basic. Premium Institutions pay a small annual fee and can post press releases, tag researchers to their press releases and more. Basic institutions are free to register and have limited access.                                   |

#### RESEARCHER

Create your profile to explain your research, post jobs, events and connect with others in Asia Research News.

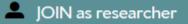

#### JOURNALIST

Register to receive embargoed press releases, reach experts, post jobs and events. Note: Credentials required.

JOIN as journalist

### INSTITUTION

Institutions can create a profile page, post to newsroom, jobs, events, add press officers and invite researchers.

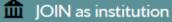

# Registration

### Registration

Journalists have access to embargoed press releases, experts who have agreed to be contacted by journalists, post job vacancies and upcoming events relevant to science communication. Note: Proof of journalist credentials will be required.

Full name: Type in your full name

Your country: Add your country from the drop down menu

**Username**: Choose a username. Note that for added security, we will send you and email with a link to set your password.

**E-mail address**: Type in your email address. The link for your password set up will be sent to this email

Confirm e-mail address: Type in your email address again

**Time zone**: Please choose your appropriate time zone

Terms and conditions: Please read and tick if you agree

**Subscriptions**: Please tick if you would like to receive Daily Weekly updates Monthly Editor's Choice

Math question: This is a security question, please answer.

The click on the green button "**Create new account**". You will then receive an email with a link to set up your password. Please follow the instructions in the email to complete your registration.

#### User account

💄 Join as Researcher 🏾 🏛 Join as Institution 🖉 Join as Journalist 🖉 Log in 🖓 Request new password

#### Why register

Journalists have access to embargoed press releases, experts who have agreed to be contacted by journalists, post job vacancies and upcoming events relevant to science communication. Note: Proof of journalist credentials will be required.

Your full name

Your country

Username \*

- None -

Spaces are allowed; punctuation is not allowed except for periods, hyphens, apostrophes, and underscores.

For added security, we will send you an email with a link to set your password. Please lookout for this email to complete your registration.

#### E-mail address\*

A valid e-mail address. All e-mails from the system will be sent to this address. The e-mail address is not made public and will only be used if you wish to receive a new password or wish to receive certain news or notifications by e-mail.

Confirm e-mail address \*

Please re-type your e-mail address to confirm it is accurate

Remember to click on the link in the email to complete your registration.

Time zone

UTC: Saturday, July 13, 2019 - 08:52 +0000

Select the desired local time and time zone. Dates and times throughout this site will be displayed using this time zone.

✓ I agree to the terms of service.\*
Please read through the terms of service agreement.

Subscribe to get research news directly from the source

Subscriptions

Daily Updates

Weekly Updates

Monthly Editor's Choice

Math question \* 5 + 2 =

Solve this simple math problem and enter the result. E.g. for 1+3, enter 4.

reate new account

# Accessing your account

### Logging in once you are registered:

- 1. Go to asiaresearchnews.com
- 2. Click **LOGIN** in the upper right corner
- 3. Type in your username or e-mail address used to create the account
- 4. Type in your password
- 5. Click Log in
- Once logged in, you should be taken to your admin dashboard. You can access your Admin dashboard at any time by clicking ADMIN at the top of the page

| RESEARCH NEW                            | ws                                       |                    |          |                       | JOIN<br>SEARCH | LOGI |
|-----------------------------------------|------------------------------------------|--------------------|----------|-----------------------|----------------|------|
| Jser accou                              | Int                                      |                    |          |                       |                |      |
| Join as Researcher                      | Doin as Institution                      | Join as Journalist | 🖍 Log in | P Request new passwor | d              |      |
| Username or e-m                         | nail address *                           |                    |          |                       |                |      |
|                                         |                                          |                    |          |                       |                |      |
|                                         |                                          |                    |          |                       |                |      |
|                                         | our assigned username or your e-mail add | iress.             |          |                       |                |      |
| You may login with either yo Password * | our assigned username or your e-mail add | iress.             |          |                       |                |      |
|                                         |                                          | iress.             |          |                       |                |      |
| Password *                              |                                          | iress.             |          |                       |                |      |

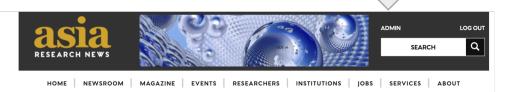

### **Journalist Admin Dashboard**

Once logged in, you should be taken to your admin dashboard. You can access your Admin dashboard at any time by clicking ADMIN at the top of the page. This page shows you what the Admin dashboard looks like

**Add event**: If you are organising events that will be of interest to other journalists or researchers, please add them here.

Add job: If there is a job vacancy or job opportunity, please post it here.

**My Account**: You can make changes to your details e.g. new email or change your subscription preferences.

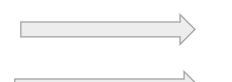

## Admin

Add event

Add job

Only jobs in your Department and events you are involved in organising may be added. Asia Research News reserves the right to reject any inappropriate content

My account

# **Press releases**

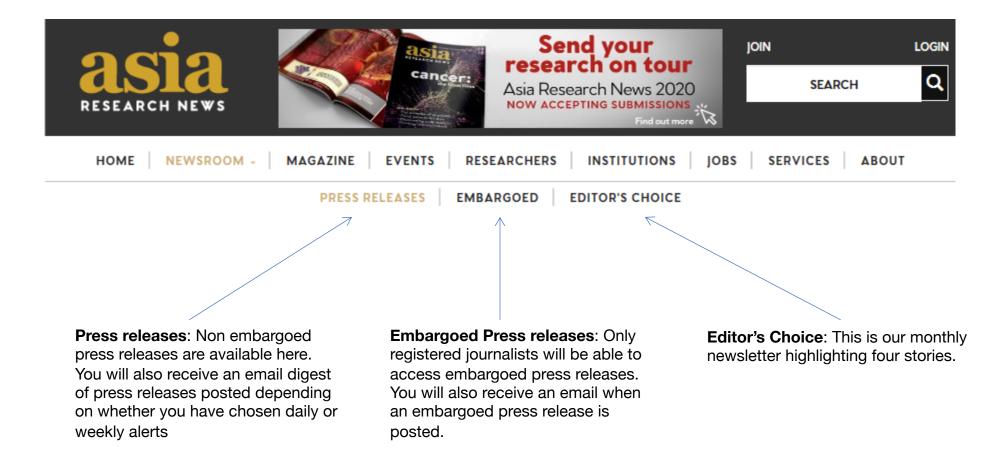

# Announcing Events

From your Admin dashboard, you can add events that you are organizing, such as conferences and talks. Please only post those that would be relevant to researchers, journalists or the science communication community.

To get started, click Add Event.

# Admin

Only jobs in your Department and events you are involved in organising may be added. Asia Research News reserves the right to reject any inappropriate content

Add event

Add job

My account

### **Posting an Event – initial information**

This is what the Event form looks like.

**Title** – Add title of the event

**Logo** – Add the event logo which will appear in a sidebar on the righthand side of the page.

**Picture** – Add a photo that represents your event. This will appear large across the top of the page. Note, this is different from your event logo.

**Short description** – Add a short description about your event, which will appear as a brief one line summary on the main Events page (if featured) and below the picture on the event page as a subhead.

| Title *                                                                      |          |
|------------------------------------------------------------------------------|----------|
|                                                                              |          |
| Logo                                                                         |          |
| Choose File No file chosen                                                   | ⑦ Upload |
| Please use an image sized to at least 750 x 450 pixels (aspect ration 1.6:1) |          |
| Files must be less than 100 MB.<br>Allowed file types: png gif jpg jpeg.     |          |
| Milowed the types, bug git hg heg.                                           |          |
| Picture                                                                      |          |
| Choose File No file chosen                                                   | Opload   |
| Files must be less than 100 MB.                                              |          |
| Allowed file types: png gif jpg jpeg.                                        |          |
| Short description                                                            |          |
|                                                                              |          |
|                                                                              |          |
|                                                                              |          |
|                                                                              |          |

### **Posting an Event – Details of event**

**Content blocks** - Add additional text, images, video or registration forms by adding the appropriate Content block. To do this, click on a green button to add the type of Content block you want. For example, you can <u>add text</u>, if you only have text, or you can <u>add text and a left image</u>, which allows you to add an image that will appear on the left side of the text.

*Tip:* There is no need to add details about date, time and location here as there are specific fields for this later on.

**Websites -** add websites related to this press release (lab website, project webpage, paper URL, etc.)

<u>Title</u> is the words you want to appear as the hyperlink. Include the actual web address in the URL box. If Title is left blank, then the full link will appear on the page.

To add more than one URL, click the green <u>Add another website</u> button and repeat the process.

#### Content

No Content blocks added yet. Select a Content block type and press a button below to add one.

| <b>+</b> A | dd text and left image             | + Add text         | + Add full width image | + Add video | + Add document |
|------------|------------------------------------|--------------------|------------------------|-------------|----------------|
| <b>+</b> A | dd quote                           |                    |                        |             |                |
| Web        | sites                              |                    |                        |             |                |
| ÷          | Title                              |                    | URL                    |             |                |
|            |                                    |                    |                        |             |                |
|            | The link title is limited to 128 c | haracters maximum. |                        |             |                |
| + 4        | dd another link                    |                    |                        |             |                |
|            |                                    |                    |                        |             |                |

### **Posting an Event – Key details**

Where will this event take place

Location: (city, university) Country: Select from the menu Venue: Type in the venue

**Event Organisers** 

Select an Institution from the list if appropriate.

Type in contact details for the event organisers

If appropriate, select <u>Collaborators</u> (Institutions) and <u>Researchers</u> involved with the event from the menus – must already be registered with ARN for this feature to work.

**Other information** 

Select broad <u>news topics (required)</u> and specific <u>academic disciplines</u> related to the event from the menus. You can pick more than one. This will make it easier for users to find the event if they search the website for topics or disciplines they are interested in.

|               | Where will this event take place? | Impo         |
|---------------|-----------------------------------|--------------|
|               | Location                          | Event        |
|               |                                   |              |
| _\            | Country                           | E.g., 21 Jur |
| $\neg$        | - None - *                        |              |
|               | Venue                             | E.g., 21 Jur |
|               |                                   | Early        |
|               |                                   |              |
|               | Details of event organisers       | E.g., 21 Jur |
|               | Institution                       | Final        |
| _∕_           | - None -                          |              |
|               | Contact details                   | E.g., 21 Jur |
|               |                                   | Call fo      |
|               |                                   | E.g., 21 Jur |
|               | it.                               | -8           |
|               | Collaborators                     |              |
|               | Choose some options               |              |
|               | Researchers                       |              |
|               | Choose some options               |              |
|               | (if applicable)                   |              |
|               |                                   |              |
| $\rightarrow$ | Other information about the event |              |
|               | News topics *                     |              |
|               | Choose some options               |              |
|               | Acadomic disciplinos              |              |
|               | Academic disciplines              |              |
|               | - None -                          |              |
|               | + Add another discipline          |              |
|               |                                   |              |

ortant dates about the event dates n 2019 to: n 2019 bird registration deadline date to register or papers deadline

**Dates** 

Input key dates for the event, as applicable:

- <u>Event date</u> you can tick the box to Show End Date, and then add the End Date
- Early bird registration deadline
- Final date to register
- Call for paper papers
   deadline

No need to include a date if it does not apply to your event (i.e. call for papers deadline).

This function is on the right hand bar of the website.

If you want to pause and finish the event information later, please tick "in progress" and click <u>Save.</u>

If you are ready to post the event to the events page/calendar, then click "ready to publish" and click <u>Save</u>.

Your submission will reviewed by our editors and if appropriate, it will be approved within 1-2 working days.

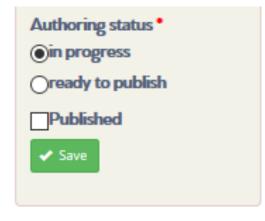

# Advertise Jobs

## Posting a job – Step 1

You can advertise job openings at your organisation. Start by going to your Admin dashboard and clicking <u>Add Job.</u>

## Admin

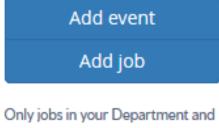

events you are involved in organising may be added. Asia Research News reserves the right to reject any inappropriate content

My account

### Posting a job – The Steps

This will take you to the Create Job form.

**Title** – Title of the position

**Summary** – Short description that will appear next to the title in a list

**Long description** – Where you can put more information about the job

Specific fields are provided for:

Responsibilities – what the position will be asked to do

**Requirements** – skills, experience, degrees, etc required for the job

| Create Job       |  |    |
|------------------|--|----|
| Title *          |  |    |
| Summary          |  |    |
|                  |  |    |
| Long description |  |    |
|                  |  |    |
|                  |  | li |
| Responsibilities |  |    |
|                  |  | 11 |
| Requirements     |  |    |
|                  |  | 1, |

### Posting a job – The Steps

**Disciplines** - Select Disciplines from the menu if applicable. Remember that most disciplines have submenus with more specific options. You can add more than one discipline by clicking <u>Add another item</u>.

 $\ensuremath{\textbf{Country}}$  - Select the Country where the job is based from the menu.

**City** - Type in the City.

**Application deadline -** Type in or select the Date and Time, or leave blank if there is no deadline.

Start date: Input the date for starting the position

**Salary** (optional)

Bonuses (optional)

**Type of position** – for example, Contract, Interim, Internship, Permanent, Postdoctoral opportunity, Studentship

Hours – pick one or leave blank

**Length of contract** (optional, but helpful information if applicable)

| Disciplines        | Country           |                                                           |  |
|--------------------|-------------------|-----------------------------------------------------------|--|
|                    | - None -          |                                                           |  |
|                    | City              |                                                           |  |
| + Add another item |                   |                                                           |  |
|                    | Application dead  | line                                                      |  |
|                    | Application dead  |                                                           |  |
|                    | Date              | Time                                                      |  |
|                    |                   |                                                           |  |
|                    | E.g., 13 Feb 2019 | E.g., 11:30                                               |  |
|                    |                   | Leave blank if there is no deadline. Use your local time. |  |

| Start date       | Type of position              |   |
|------------------|-------------------------------|---|
|                  | - None -                      | ÷ |
| E.g., 02/13/2019 | Hours                         |   |
|                  | ○ <b>N/A</b>                  |   |
| Salary           | <ul> <li>Full time</li> </ul> |   |
|                  | ○ Part time                   |   |
| Bonuses          | Length of contract            |   |
|                  |                               |   |
| l                |                               |   |

### Posting a job – The Steps

**Recruiter** – Pick an Institution name from the menu.

Or, if the Institution is not registered with ARN, you can type in a name for the recruiting institution (in <u>Title</u>) and link to their website (in URL). You should be affiliated with that institution to be posting a position for them.

**Logo** - you can upload a logo file for the institution or company.

### Recruiter

- None -

Institution registered with ARN

Institution

OR other Institution

| Name and website                                                         |      |          |
|--------------------------------------------------------------------------|------|----------|
| Title                                                                    | URL  |          |
|                                                                          |      |          |
| The link title is limited to 128 characters maximum.                     |      |          |
| Logo                                                                     |      |          |
| Choose File No file cho                                                  | osen | ① Upload |
| Files must be less than 100 MB.<br>Allowed file types: png gif jpg jpeg. |      |          |
|                                                                          |      |          |

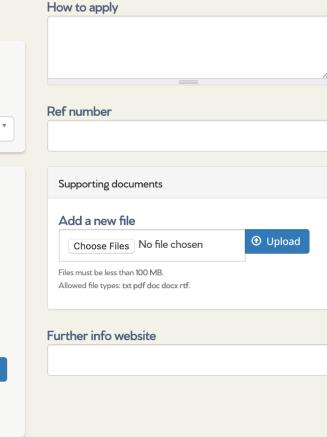

**How to apply** – provide instructions for what materials are requested as part of an application package and how to submit them.

**Ref number** – provide if applicable/relates to a reference number on your Institution website.

**Supporting documents** – You can upload documents such as an application form that you want applicants to complete.

**Further info website** – provide the URL for where interested applicants can find out more about the job.

### Posting a job – Save for later or ready to publish

If you want to pause and finish the job post later, make sure to tick "In progress" and click <u>Save</u>.

If you are ready to post the job to the ARN jobs page, then click "Ready to publish" and <u>Save</u>.

Your submission will reviewed by our editors and if appropriate, it will be approved within 1-2 working days.

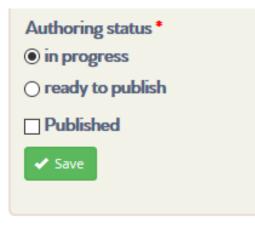

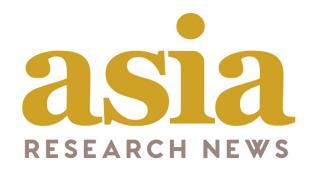

# Journalist User Guide

asiaresearchnews.com

We hope this guide has been useful. Please email us if you encounter into any issues Our team are here to help.

Email: info@researchsea.com